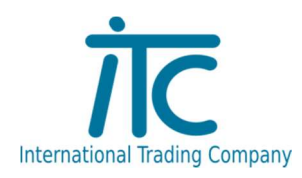

# CORRECT PÉNZTÁRGÉPES RENDSZER HASZNÁLATI ÚTMUTATÓ

Reggel, munkakezdéskor használatbavétel: Micra pénztárgép bekapcsolása, majd napi nyitás végrehajtása: VAL1+NAPINYITAS, nyito osszeg, ÖSSZ.

Mérleg bekapcsolása

Számítógép elindítása majd Correct programba bejelentkezés.

Napi Pénztárnyitás/Zárás

Nyitás: Nap elején NYIT/Z gombra kattintva kell megnyitni a pénztárat.

ENTERREL beolvassuk a pénztárt és a napot, majd a nyitásnál lévő ÉN gombra kell kattintani, majd alul mentés.

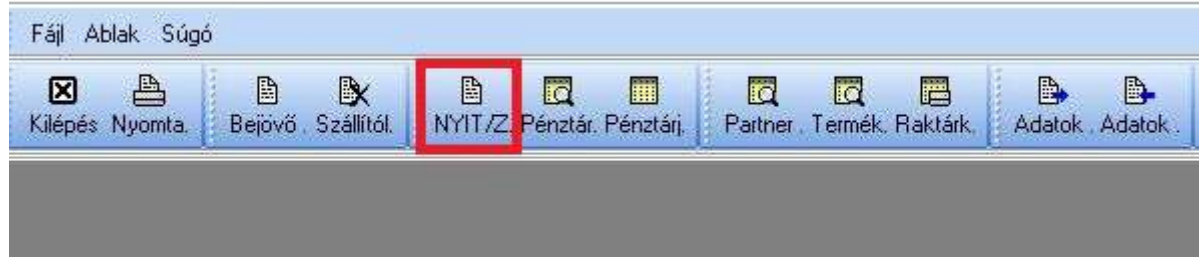

Zárás: Nap végén mikor már nincs több eladás akkor ugyanúgy a NYIT/Z gombbal ENTERREL beolvassuk a már nyitott pénztárjelentést, majd amikor látjuk a nyitó és záró összegeket, a Zárásnál az ÉN gombra kell kattintani ekkor lezárjuk és mentjük a pénztárat.

Ezek után a rendszer használható eladásra.

Eladás menete:

Az eladás a Correct-es kereskedelmi rendszerben többféle módon történhet:

## 1. Termék eladása mérlegeléssel:

Rárakjuk a terméket a mérlegre, megnyomjuk a pénztárgépen a mérleg gombot:

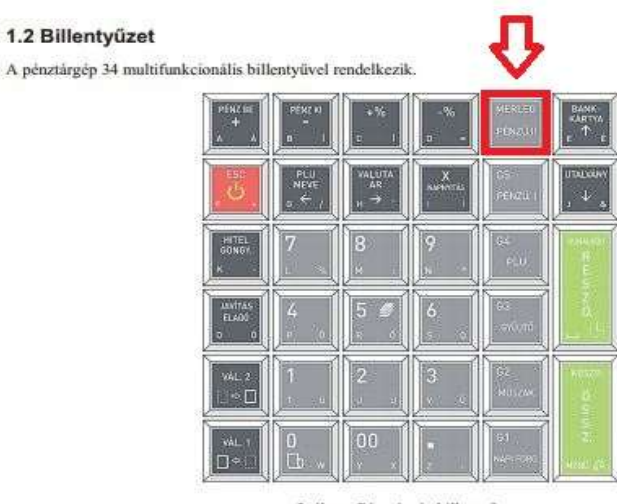

3. ábra - Pénztárgép billentyűzete

Ekkor mivel össze van kötve a pénztárgép a mérleggel ez beolvassa a mérleg súly információját. Ezek után szükséges megadni a termék kódját amit vagy a vonalkódolvasóval a vonalkódra irányítva adunk

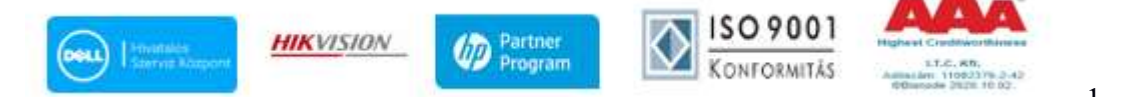

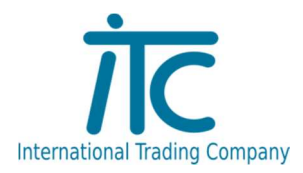

meg vagy megadjuk a vonalkódot kézzel ha tudjuk mégpedig úgyhogy beírjuk a számokat és megnyomjuk a vonalkód/RÉSSZÖ gombot ekkor a kijelzőn a súly mellett a termék kódjának is meg kell jelennie.

Ha megnyomtuk a RÉSSZÖ gombot akkor a Correct pénztárgép kiszolgálója fel kell hogy dobja a terméket illetve mennyiséget, résszösszeget és nyitnia kell egy nyugta dokumentumot. Ha nem tudjuk fejből a vonalkódot akkor lehetőségünk van a Correctből a terméket megkeresni mégpedig úgy hogy lenyomjuk a 9-es gombot majd a VONALKÓD billentyűt ekkor a Correct Termékgyorskereső ablaka ugrik fel ahonnan lehetőségünk van kiválasztani az eladni kívánt terméket.

## 2. Termék eladása mérleg használata nélkül

Meg kell tudnunk adni a termék kódját amit vagy a vonalkódolvasóval a vonalkódra irányítva adunk meg vagy a vonalkódot kézzel ha tudjuk mégpedig úgyhogy beírjuk a számokat és megnyomjuk a vonalkód/RÉSSZÖ gombot ekkor a kijelzőn a súly mellett a termék kódjának is meg kell jelennie.

Ha nem tudjuk fejből a vonalkódot akkor lehetőségünk van a Correctből a terméket megkeresni mégpedig úgy hogy lenyomjuk a 9-es gombot majd a VONALKÓD billentyűt ekkor a Correct Termékgyorskereső ablaka ugrik fel ahonnan lehetőségünk van kiválasztani az eladni kívánt terméket.

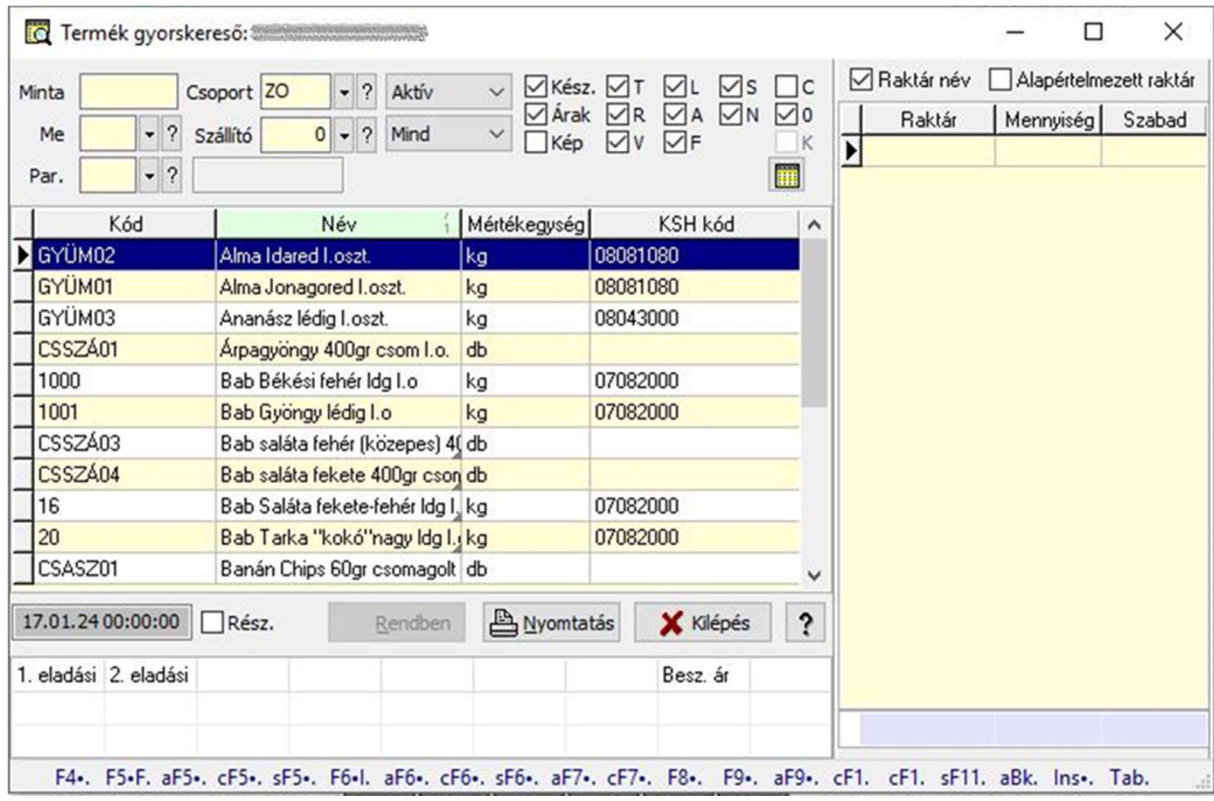

Ha itt duplán rákattintunk akkor a pénztárgépbe áthozza a termékkódot.

Egymás után, ha több terméket adunk el akkor ugyanezek lépések valamelyikét kell végrehajtanunk. Tétel törlése is lehetséges, ha időközben meggondolta magát a vevő:

JAVÍTÁS, utána le fel gombokkal ki lehet választani a törlendő tételt, RÉSZÖ. gombbal törölni

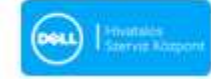

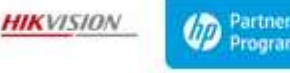

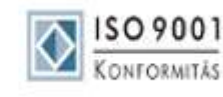

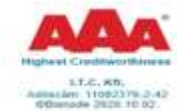

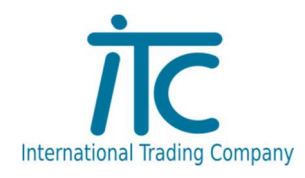

#### 1.2 Billentyüzet

A pénztárgép 34 multifunkcionális billentyüvel rendelkezik.

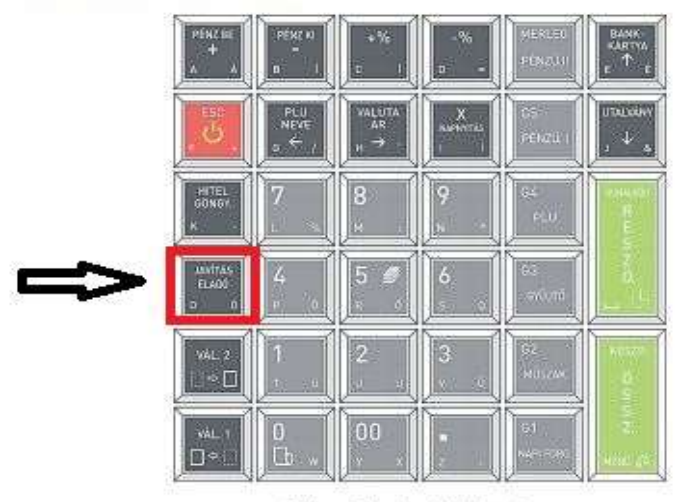

3. ábra - Pénztárgép billentyűzete

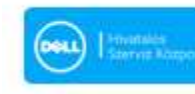

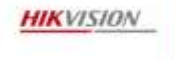

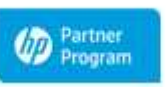

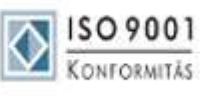

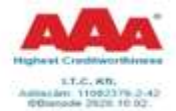

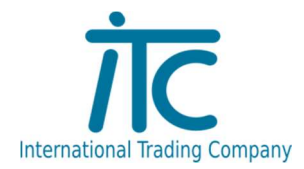

## 7 Engedmény, felár

Mind az engedmény, mind a felár adható tételre, vagy végösszegre, százalékosan, vagy összeg formájában. A százalékos felár vagy engedmény értelemszerűen 1-100 % között lehet.

Minden esetben csak az engedményt ismertetjük, mert felár esetén minden lépés egyező, annyi kivétellel, hogy az PENZ KI  $-$ %  $+$ % PENZ BE

عا , a felár billentyűket kell megnyomni (كمست ال engedmény billentyűk helyett (

Mind az engedmény, mind a felár adható árucikkel, illetve gyűjtővel történő eladás esetére.

A felár, illetve engedmény adása letiltható adott gyűjtőhöz, illetve a gyűjtőhöz tartozó PLU -khoz (például AJT -s cigarettákhoz tartozó gyűjtő esetén). Ennek beállítását szerviz végezheti.

#### 7.1 Százalékos engedmény tételre

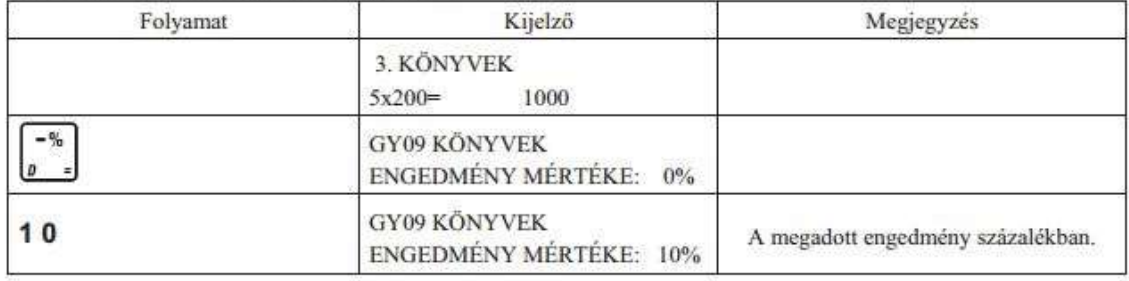

Jota

 $43$ 

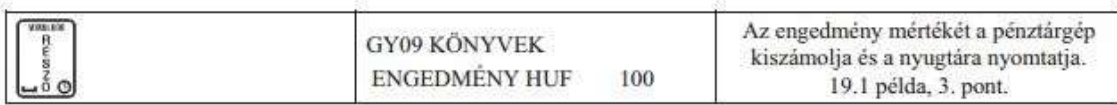

#### 7.2 Összeggel megadott engedmény tételre

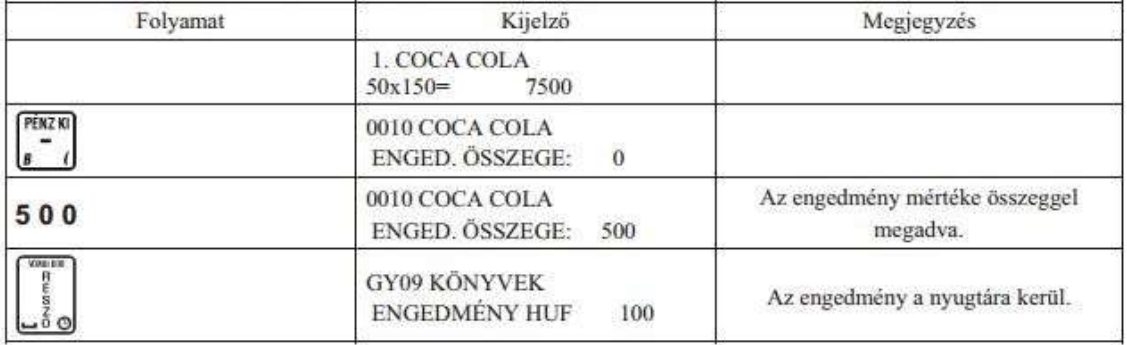

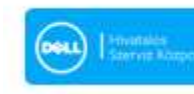

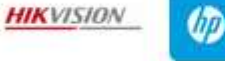

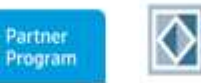

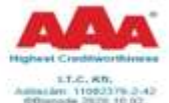

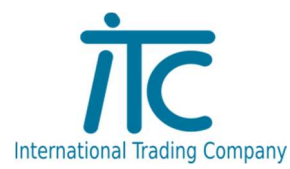

#### 7.3 Százalékos engedmény részösszegre

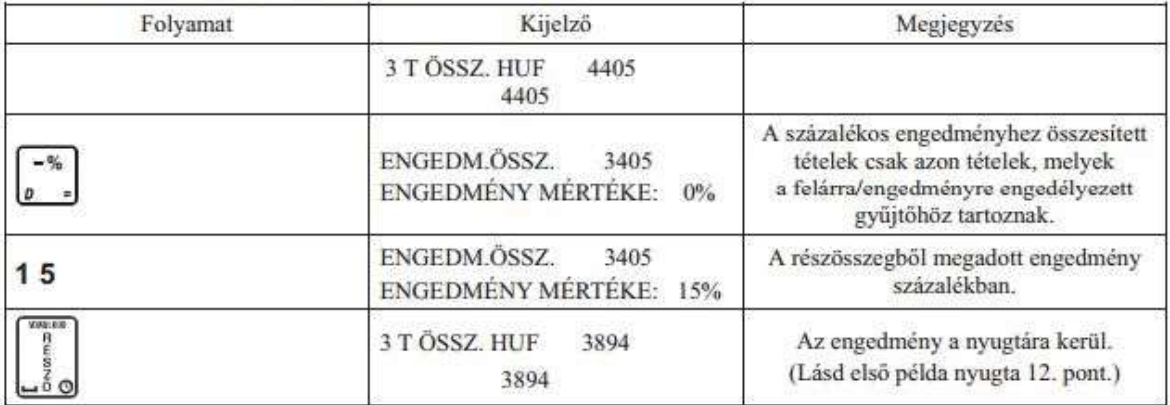

#### 7.4 Összeggel megadott engedmény részösszegre

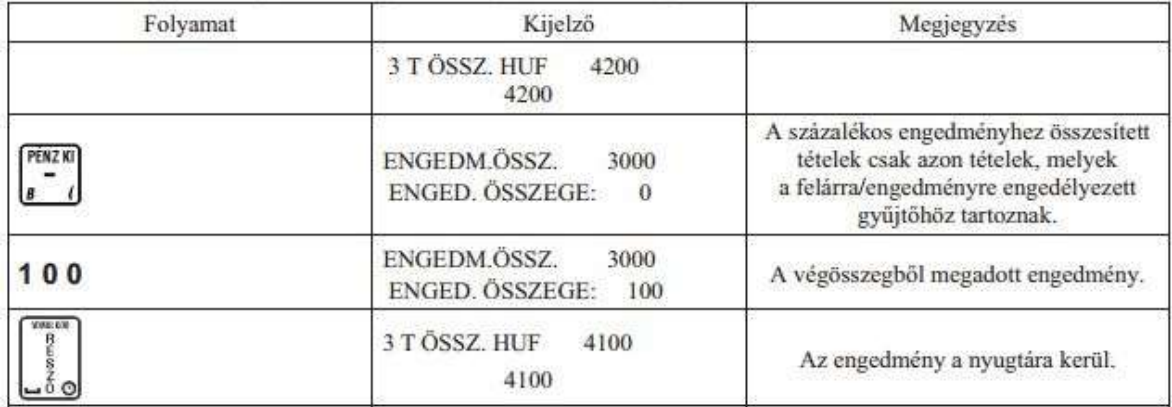

#### 7.5 Engedmény, vagy felár törlése

JAVÍTÁS<br>ELADÓ<br>*O* Ó Engedmény, vagy felár törléséhez nyomjuk meg a D+ gombokat. Tételre megadott engedmény, vagy felár törlése, csak az utoljára beütött tételre adható.

Nyugtára adott engedmény, vagy felár törlése a fenti billentyű kombinációval történhet, oly módon, hogy miután a tételek

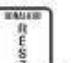

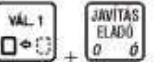

összesítését követően (مُقَّاب billentyű) megadtuk a kedvezményt, vagy a felárat, akkor nyomjuk meg a  $\square \triangleq \bigcirc$ gombokat.

VÁL. 1

Ha meghiúsul az eladás, akkor az alábbi funkció a be nem fejezett nyugtán az összes tételt törli, a nyugta végösszege 0 lesz

#### 8.2 Be nem fejezett nyugta törlése

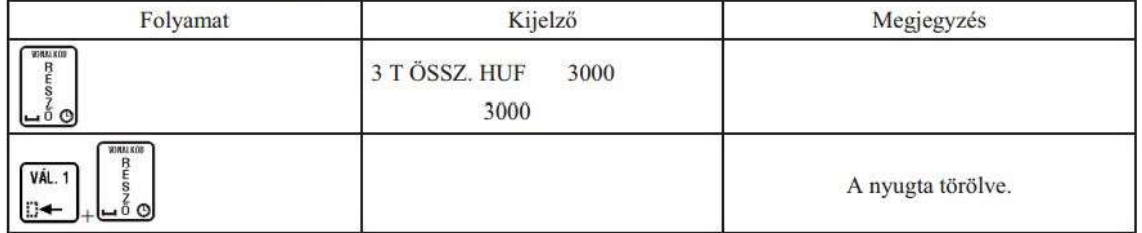

Ha minden tételt beütöttünk, akkor a KÉSZP/ÖSSZ. billentyű megnyomása után lezárhatjuk a nyugtát, ekkor a kassza ajtaja kinyílik és kinyomtatja a pénztárgép a nyugtát, a Correct rendszerbe is bekerül a nyugta összege itt is elkészül egy nyugta dokumentum ugyanazzal az összeggel illetve tételekkel.

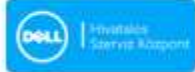

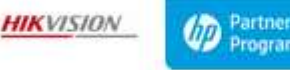

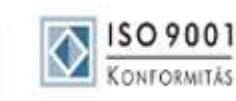

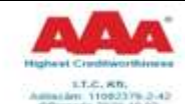

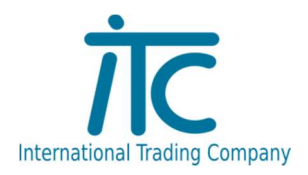

## Nap végi teendők:

Mérleg kikapcsolása majd 1. Pénztárgép zárás: napi zárás: VAL1+ÖSSZ. (Menu) 01 Z jelentések -> 01 Napi forg jelentés

2. Correctből kilépés, Pénztárgép kiszolgáló leállítása

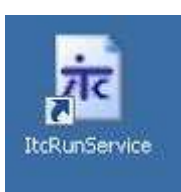

gomb megnyomása után

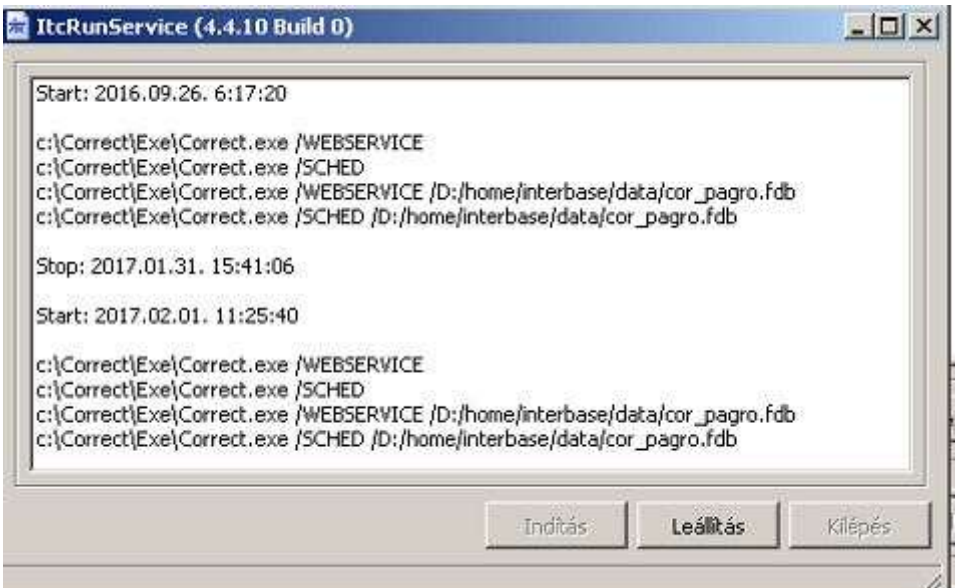

A Leállítás gombra kattintsunk. Majd ezután már le tudjuk állítani a számítógépet.

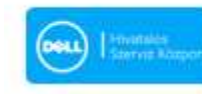

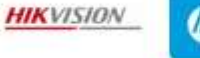

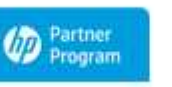

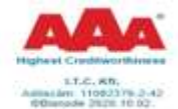